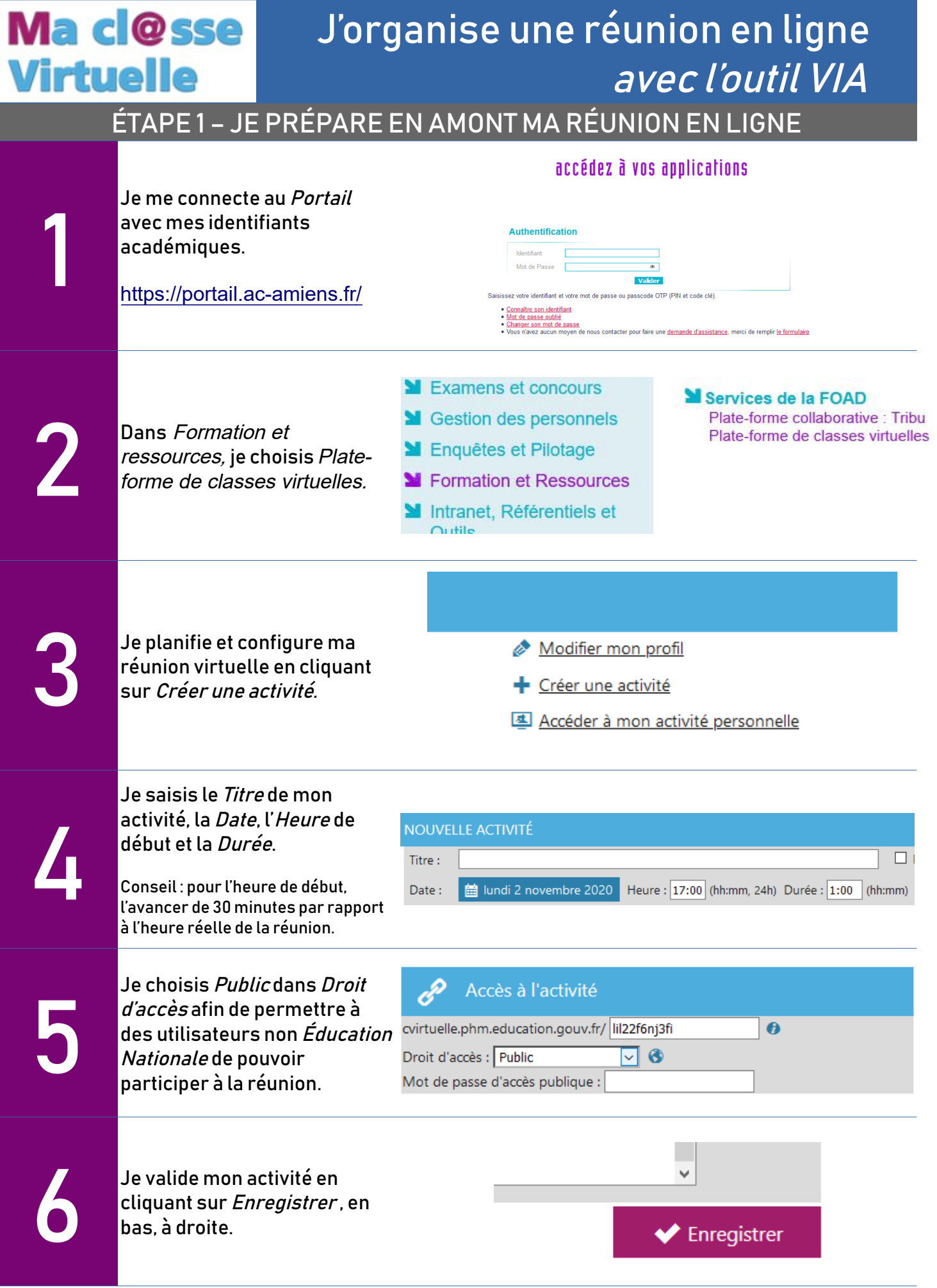

7 A la question *Désirez-vous* envoyer une invitation à tous les participants ?, répondre Non. Conseil : ne pas saisir de participant, il est plus simple d'envoyer un lien par mail à votre liste de diffusion.

> Je clique sur Copier afin de pouvoir insérer le lien dans un courriel d'invitation à destination des participants.

Exemple ici : cvirtuelle.phm.education.gouv.fr/qbr 5i2dlsq41

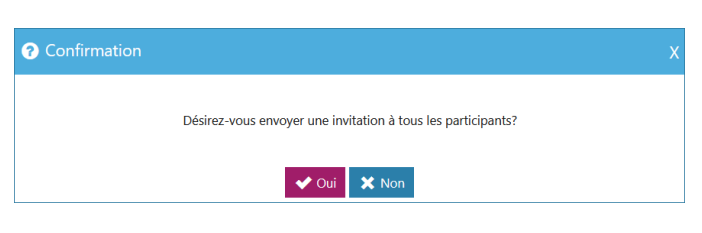

- **图 Standard**
- Utilisateurs connectés (0/1)
- cvirtuelle.phm.education.gouv.fr/qbr5i2dlsq41 (Copier)

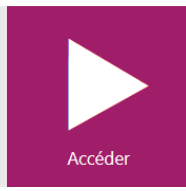

## ÉTAPE 2 – J'ACCÈDE A MA RÉUNION EN LIGNE

9

8

Le jour J, 15 minutes au moins avant, je recommence les étapes 1 et 2 afin de me connecter à l'application.

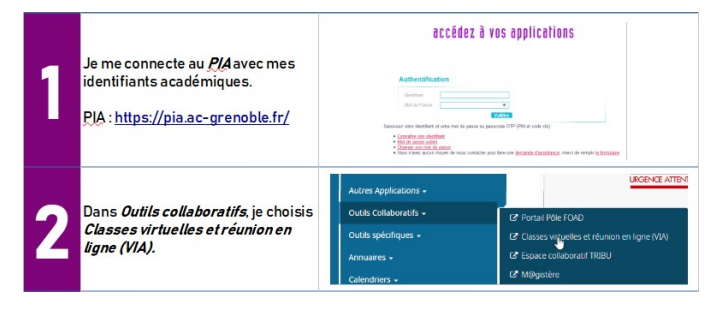

Je sélectionne l'activité que j'ai<br>créée auparavant en cliquant<br>sur son titre, ici *Conseil<br>d'école du 08 novembre 2020*. créée auparavant en cliquant sur son titre, ici Conseil d'école du 08 novembre 2020.

Mes activités (Voir mon calendrier complet) 贝

Activités standards

Titre

Conseil d'école du 08 novembre 2020 图 Standard **12** Utilisateurs connectés (0/1) ovirtuelle.phm.education.gouv.fr/4ogk2bs8py1u (Copier) Je clique sur Accéder. Accéde Sélectionnez la façon dont vous souhaitez accéder à l'applicati Pour une première utilisation sur mon ordinateur, je clique Télécharger et lancer l'application 12 sur Télécharger et lancer J'ai déjà l'application l'application, sinon je clique sur *J'ai déjà l'application* et je ation à usage unique E Version Flash passe à l'étape 16. .<br>ser ma préférence (modifiable dans votre profil) Annuler

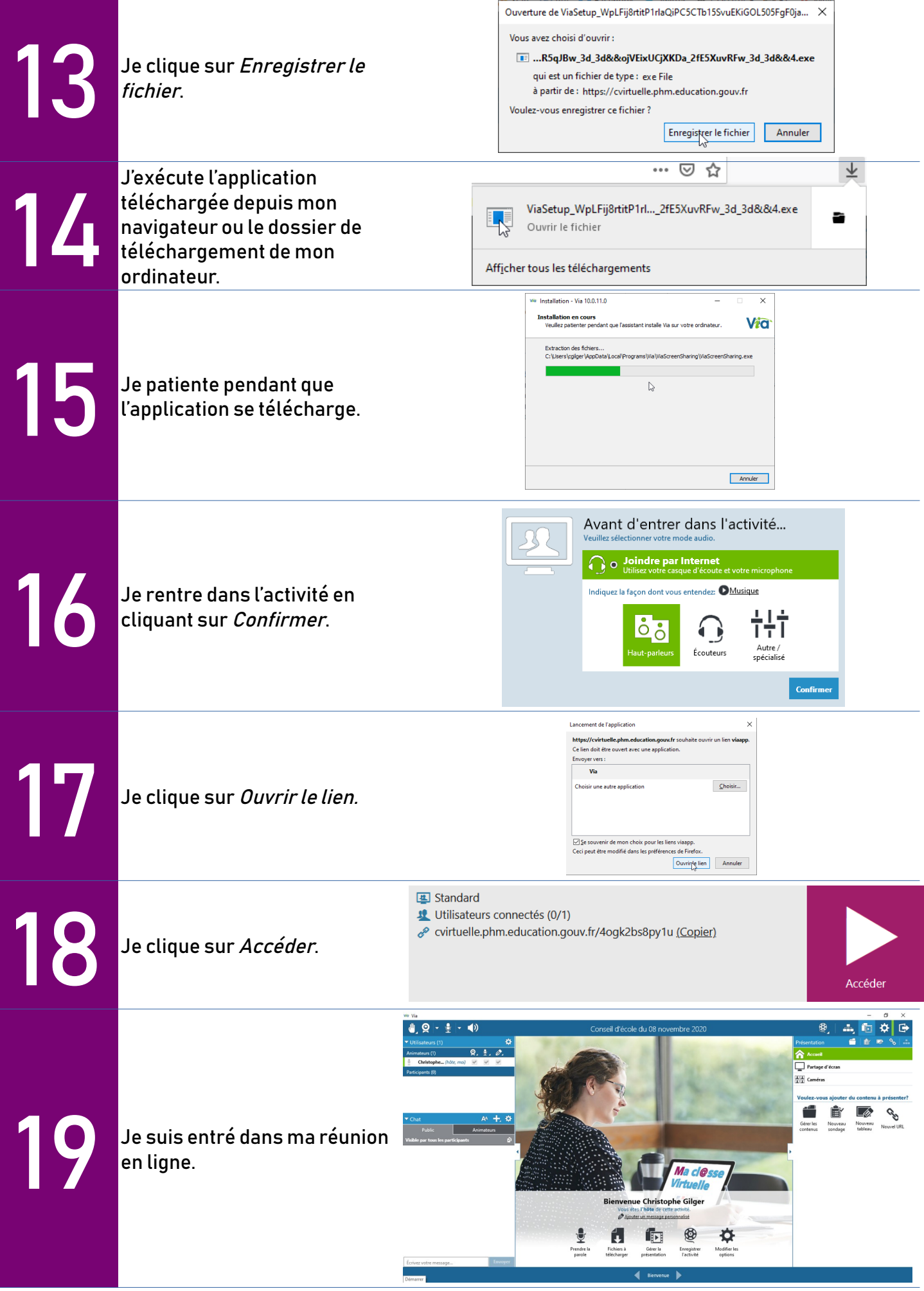

## ÉTAPE 3 – JE CONDUIS MA RÉUNION EN LIGNE

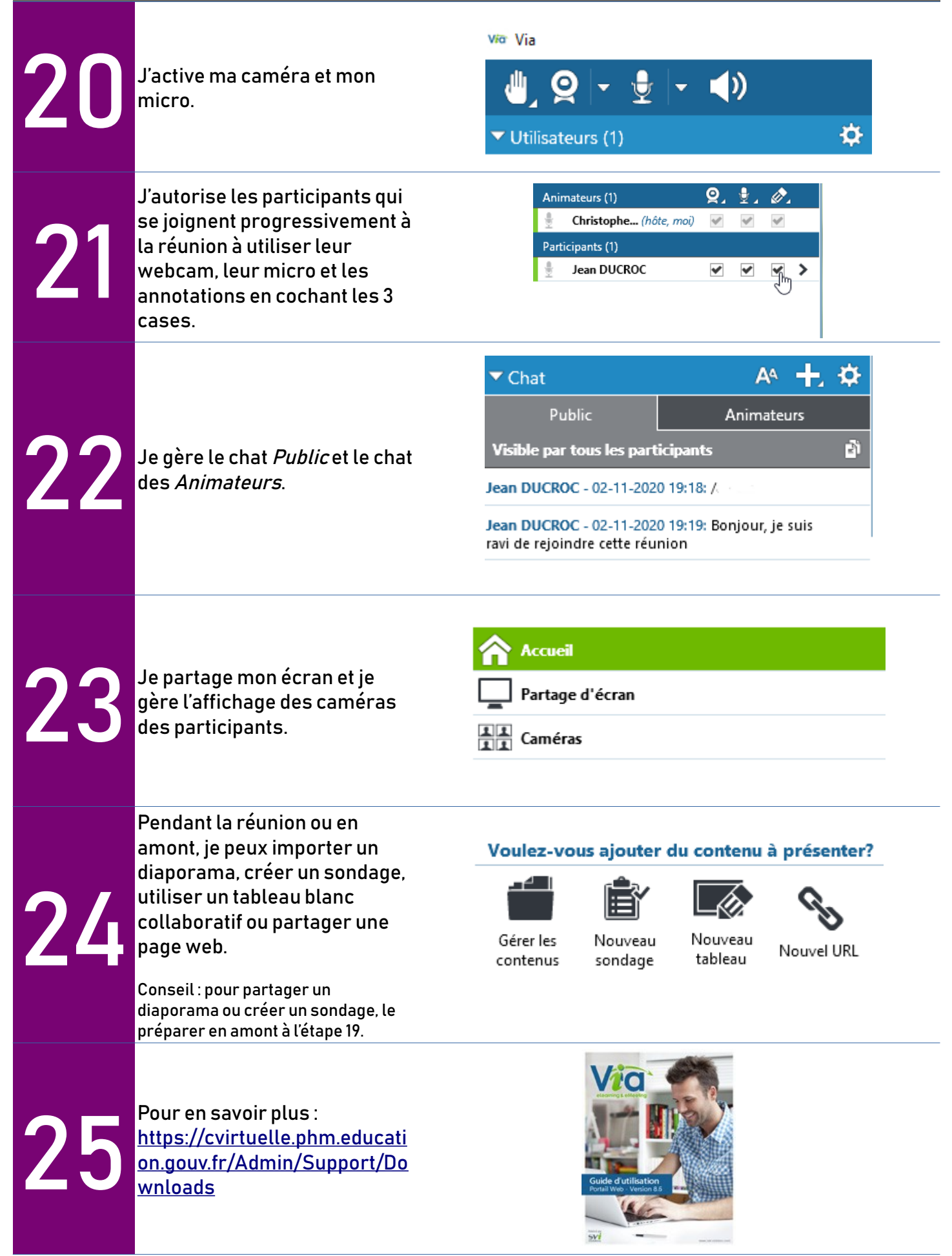